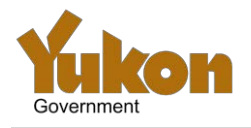

## **Who should use this guide?**

This guide should be used by an existing business with a Government of Yukon Supplier Directory account who requires a newly generated password to be able to login to their account.

## **How to request a new password:**

Follow the below steps in order to request a new password for your Supplier Directory account.

- 1. In your web browser, go to <https://apps.gov.yk.ca/sds/f?p=158:101> and click the **Login to your account** menu button on the right hand side of the screen.
- 2. At the supplier login, click **Need new password.**

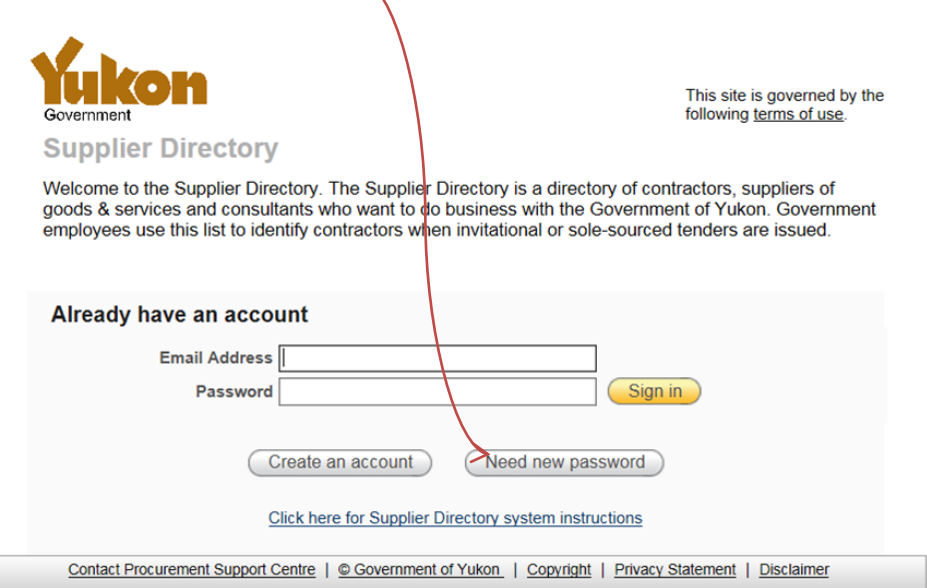

3. Enter the email address used to register your account and click **Submit.**

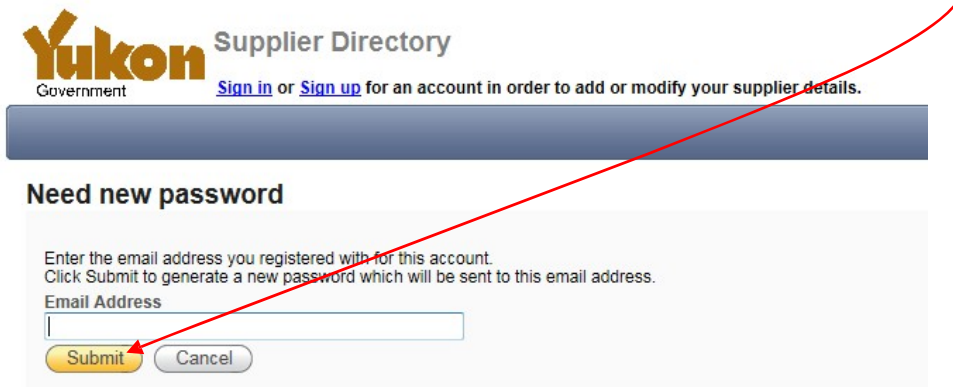

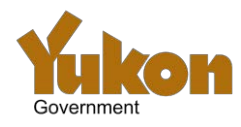

4. An email will be sent to you with a randomly generated password. Note this down.

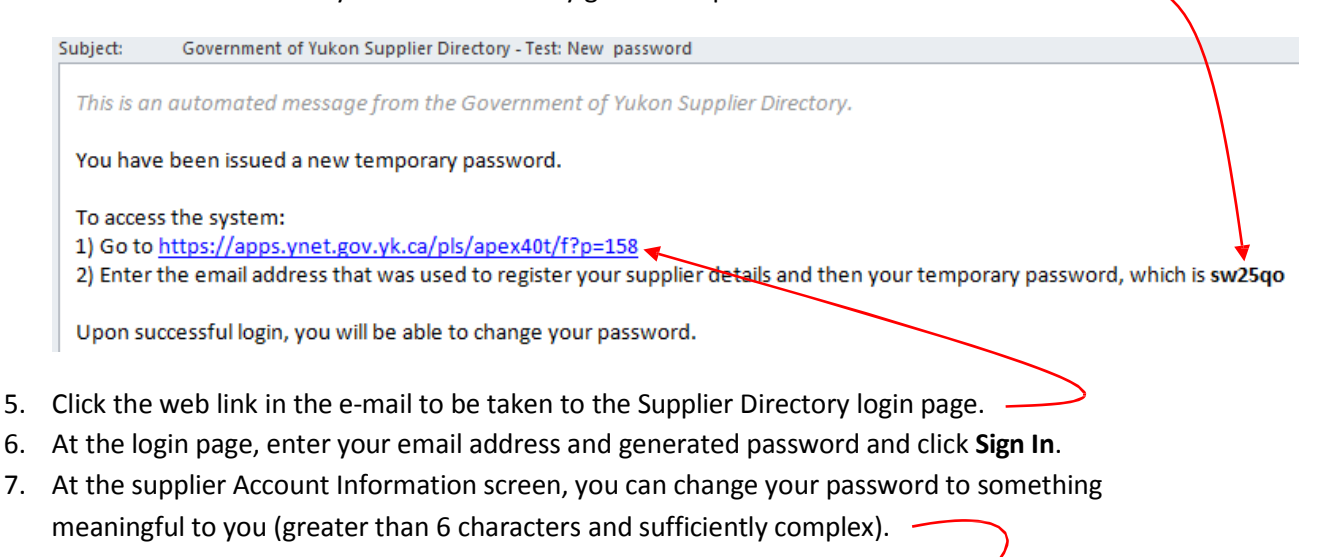

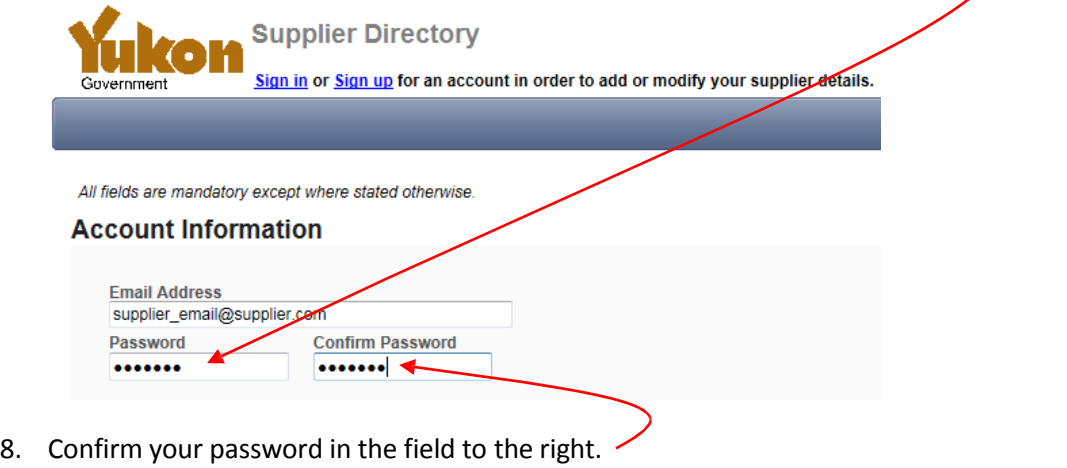

- 9. If no other updates are required to your account, scroll to the bottom of the screen and click Update Account (Cancel) **Update account**.
- 10. If updates in addition to a password change occurred, you will be notified that Government of Yukon Procurement Support Centre will need to review and approve these changes before they will appear in the public Suppler Directory search. Until these are approved, you will not be able to login to your account.

## **Questions:**

If you have any comments or questions regarding the Supplier Directory, please contact:

**Procurement Support Centre** Government of Yukon Department of Highways and Public Works Box 2703 (W-3C) Whitehorse, Yukon Y1A 2C6 Canada

Phone: (867) 667-5385 Fax: (867) 393-6245 Email: [contracts@gov.yk.ca](mailto:contracts@gov.yk.ca)